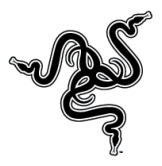

## *Windows 8 clean install for Razer Blade*

Please follow the steps below to upgrade your Original Razer Blade to Windows 8.

Please note:

- $\triangleright$  This will erase all of your data from your computer and reformat your hard drive.
- $\triangleright$  Please back up all of your data to external media before proceeding.
- After performing the clean install, the F9 recovery partition in your Razer Blade can no longer be used
- $\triangleright$  We recommend printing these instructions before starting the process.

Step 1: Purchase Windows 8 Upgrade.

Step 2: Download and Run the latest firmware update to your Razer Blade at [www.razersupport.com/downloads](http://www.razersupport.com/downloads) [or](http://www.razersupport.com/index.php?_m=downloads&_a=view&parentcategoryid=281&pcid=218&nav=0,218) [Click Here](http://www.razersupport.com/index.php?_m=downloads&_a=view&parentcategoryid=281&pcid=218&nav=0,218)

Step 3: Download the latest Razer Blade Windows 8 drivers from [www.razersupport.com/](http://www.razersupport.com/)downloads or [Click Here](http://www.razersupport.com/index.php?_m=downloads&_a=view&parentcategoryid=284&pcid=218&nav=0,218) and save them into a thumb drive.

Step 4: Creating bootable media.

If you are installing Win 8 via a downloadable file from the internet: Download the file. Follow the prompts. Then when asked, click "install by creating media" and follow the steps for creating media to a DVD or flash drive.

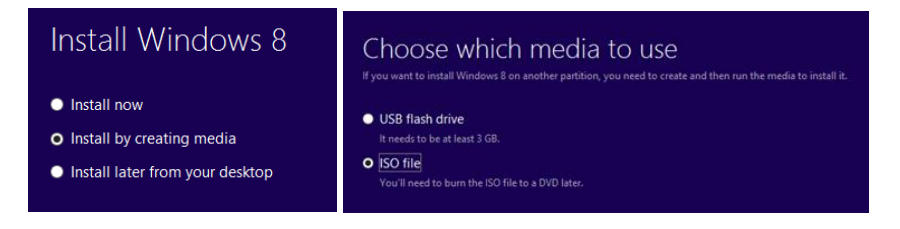

 $\boldsymbol{J} \boldsymbol{J} \boldsymbol{$ 

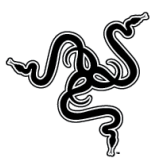

Step 5: Booting the Razer Blade to your media.

Use either the media you created above or the DVD that was supplied when you purchased Windows 8.

- For DVDs connect an external USB DVD-ROM drive to your Razer Blade and insert disc.
- For flash drives, insert drive into a Blade USB port.
- Reboot your Razer Blade.
- Press F12 to access the boot menu.
- Choose to boot from the DVD-ROM drive or Flash Drive depending on your media.

Step 6: When you reach a prompt asking "Which type of installation do you want?" select "Custom: Install Windows only (advanced)". See screenshot below.

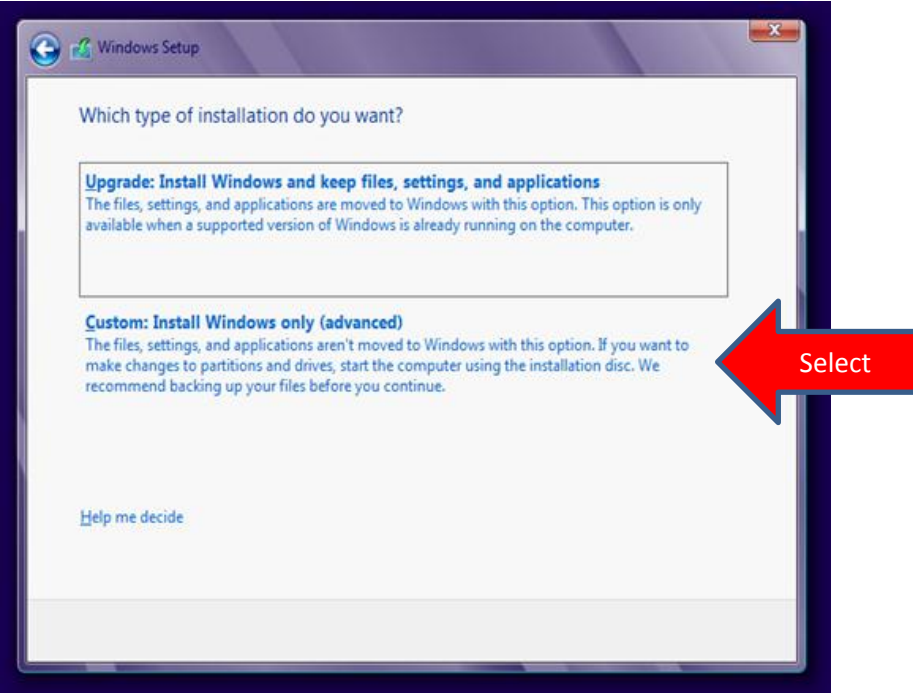

 $\boldsymbol{J} \boldsymbol{J} \boldsymbol{$ 

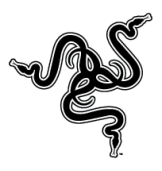

## Step 7: Select "Drive Options"

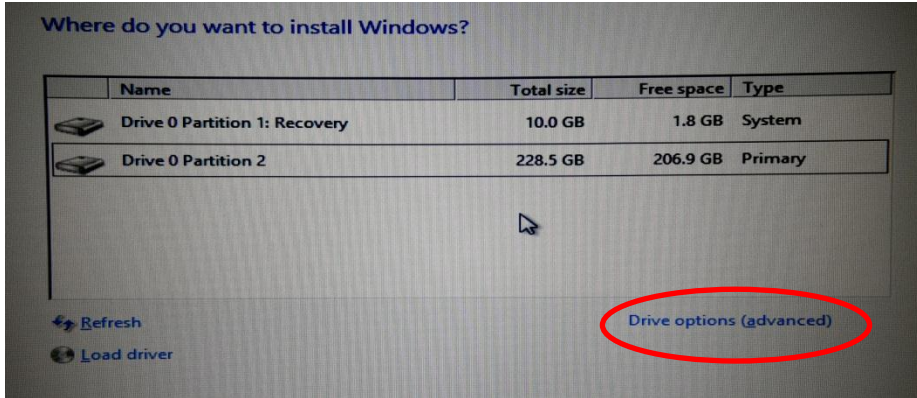

Step 8: Delete all partitions by selecting each partition and clicking "Delete". It should appear similar to the screenshot below after all partitions have been deleted.

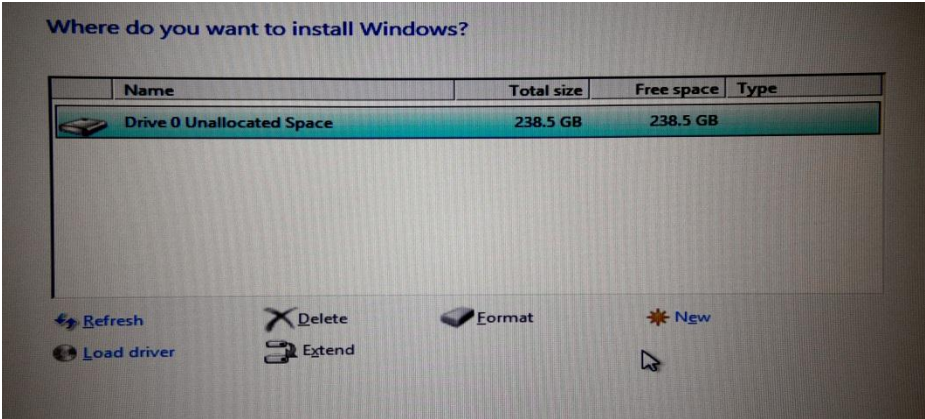

Step 9: Once deleted click "Next" and the bottom of the screen to begin installing Windows 8. At this point Windows 8 is being installed on your Razer Blade. Your Razer Blade will restart several times during this process. This can take up to an hour for the install to complete.

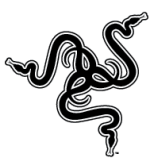

Step 10: After successfully installing Windows 8, insert the thumbdrive and install the Razer Blade drivers.\* (Win 8 Drivers are also available at [www.razersupport.com/downloads](http://www.razersupport.com/downloads) )

\*Please be sure you are installing Windows 8 drivers and not the old Windows 7 drivers.

Step 11: Download and install Synapse 2.0 software from www.razersupport.com/downloads

Step 12: Login to Synapse 2.0. This will download and install the applications for the Razer Switchblade User Interface.